## <span id="page-0-0"></span>**Dell™ E1609W Flachbildschirmmonitor Benutzerhandbuch**

- **O** [Info zum Monitor](file:///C:/data/Monitors/E1609W/ge/ug/about.htm)
- [Einstellen des Monitors](file:///C:/data/Monitors/E1609W/ge/ug/setup.htm)
- [Bedienen des Monitors](file:///C:/data/Monitors/E1609W/ge/ug/operate.htm)
- **O** Störungsbehebung
- **O** [Anhang](file:///C:/data/Monitors/E1609W/ge/ug/appendx.htm)

#### **Anmerkungen, Warnhinweise und Vorsichtshinweise**

**HINWEIS:** Eine Anmerkung gibt wichtige Informationen, die Ihnen helfen, den Computer besser zu nutzen.

**ACHTUNG:** Ein Warnhinweis warnt entweder vor einer möglichen Beschädigung der Hardware oder vor einem Datenverlust und gibt Hinweise, wie die<br>Gefahr vermieden werden kann.

**VORSICHT: Ein Vorsichtshinweis macht Sie auf die Gefahr einer Beschädigung sowie Verletzungen- oder Lebensgefahr aufmerksam und gibt Hinweise, wie die Gefahr vermieden werden kann.**

### **Die Informationen in diesem Dokument können ohne Ankündigung geändert werden. © 2008 Dell Inc. Alle Rechte vorbehalten.**

Die Reproduktion in irgendeiner Weise ohne schriftliche Genehmigung von Dell Inc. ist streng verboten.

Die in diesem Text verwendeten Marken *Deil u*nd das *DELL-*Logo sind Marken von Deil inc.; Microsoft und Windows sind Marken oder eingetragene Marken ein einder eingetragene Marken ein ein die the einder auch der die eing

Andere in diesem Dokument verwendete Warenzeichen und Handelsmarken beziehen sich auf die Eigentümer dieser Warenzeichen und Handelsmarken oder auf andere<br>Produkte. Dell Inc. erhebt keinerlei Eigentumsansprüche auf andere

**Modell E1609Wc**

**Juni 2008 Rev. A00**

<span id="page-1-0"></span>[Zum Inhaltsverzeichnis](file:///C:/data/Monitors/E1609W/ge/ug/index.htm)

# **Info zum Monitor**

**Dell™ E1609W Flachbildschirmmonitor Benutzerhandbuch** 

- **O** Packungsinhalt
- **O** [Produktleistungsmerkmale](#page-2-0)
- [Komponente und Bedienelemente](#page-2-1)
- [Technische Daten des Monitors](#page-4-0)
- **•** Plug&Play-[Unterstützung](#page-5-0)
- [Wartungshinweise](#page-7-0)
- 

## <span id="page-1-1"></span>**Packungsinhalt**

Die folgenden Artikel gehören zum Lieferumfang des Monitors. Stellen Sie sicher, dass Sie all diese Artikel erhalten haben. <u>Nehmen Sie mit Dell™ Kontakt auf,</u><br>falls irgendein Artikel fehlt.

HINWEIS: Manche Artikel gehören möglicherweise zum optionalen Zubehör und werden nicht mit Ihrem Monitor mitgeliefert. Manche Funktionen<br>oder Medien sind in manchen Ländern möglicherweise nicht verfügbar.

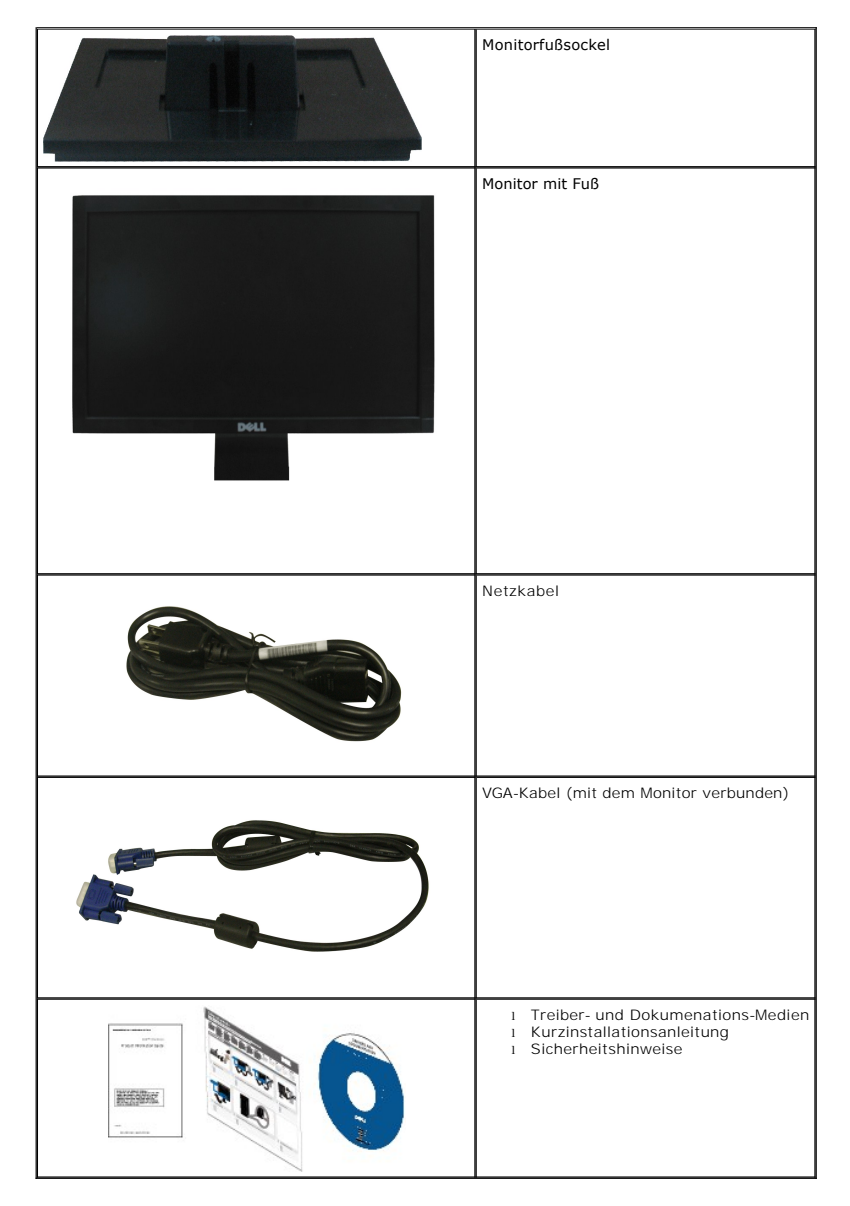

### <span id="page-2-0"></span>**Produktleistungsmerkmale**

Der Flachbildschirmmonitor **Dell™ E1609W** hat einen Aktiv-Matrix-Flü**ssigkristall-Bildschirm (LCD) mit Dünnschichttransisitoren (TFT). Der Monitor weist die**<br>folgenden Leistungsmerkmale auf:

- Dell E1609W hat eine sichtbare Anzeigefläche von 15.6 Zoll (395 mm).
- 1366x768-Auflösung mit Vollbildunterstützung für niedrigere Auflösungen.
- Großer Betrachungswinkel für eine klare Ansicht, egal ob der Benutzer sitzt, steht oder sich von einer Seite zur anderen bewegt.
- Kippmöglichkeit.
- Abnehmbarer Monitorfuß und 100mm Video Electronics Standards Association (VESA)-Montagelöcher für flexible Montagelösungen.
- Plug & Play in Abhängigkeit Ihres Betriebssystems.
- Einfache Einstellungsbedienung über Bildschirmmenüs (OSD) für eine optimale Anzeige.
- Software- und Dokumentationsmedien mit einer Informationsdatei (INF), Image Color Matching (ICM)-Datei und Produktdokumentation.
- Energiesparfunktionen entsprechend ENERGY STAR®-Standard.
- Sicherheitsverschlussschlitz.

## <span id="page-2-1"></span>**Komponenten und Bedienelemente**

### **Vorderansicht**

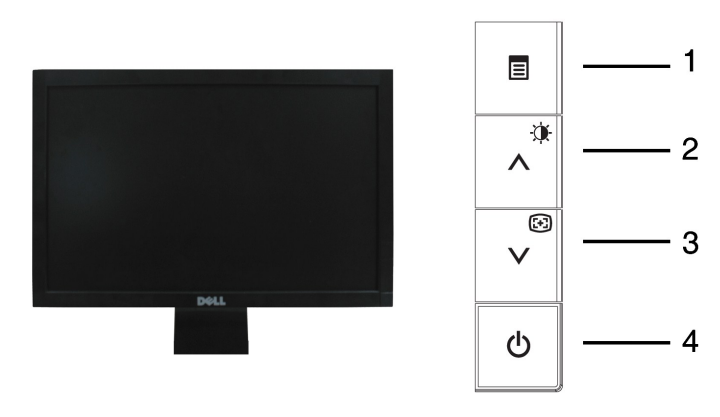

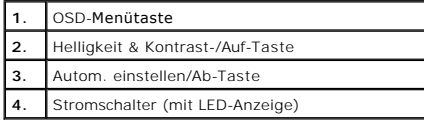

### **Rückansicht**

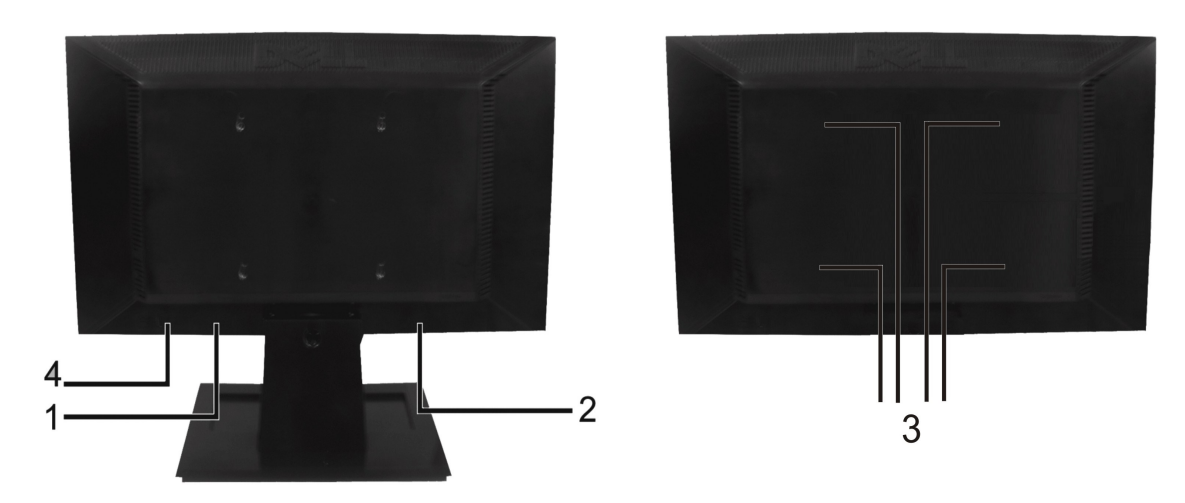

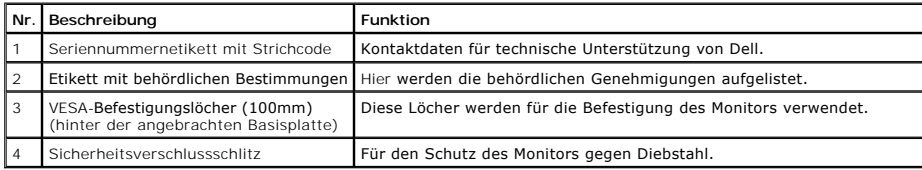

# **Seitenansicht**

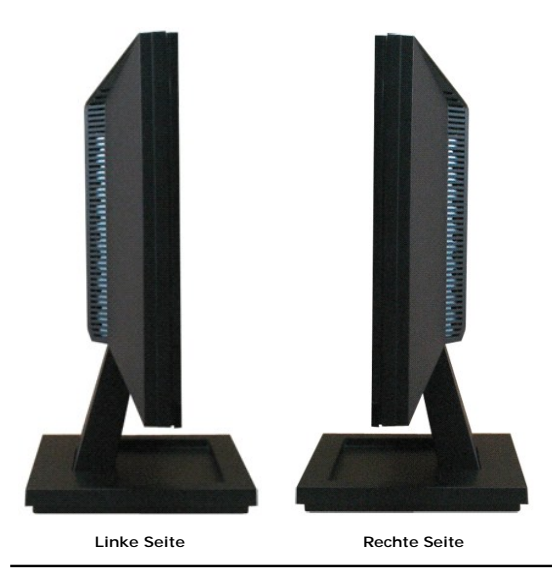

## **Unteransicht**

<span id="page-4-1"></span>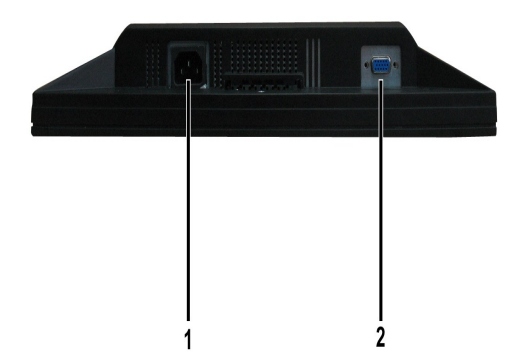

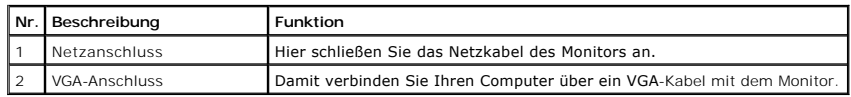

### <span id="page-4-0"></span>**Technische Daten des Monitors**

In den folgenden Abschnitten werden die verschiedenen Energieverwaltungsmodi und die Polzuweisungen verschiedener Anschlüsse am Monitor beschrieben.

#### **Energieverwaltungsmodi**

Sofern Sie eine VESA's DPM-kompatible Grafikkarte oder Software auf Ihrem PC installiert haben, kann der Monitor seinen Energieverbrauch automatisch verring<br>wenn er nicht verwendet wird. Dies wird als *Energiesparmodus* be

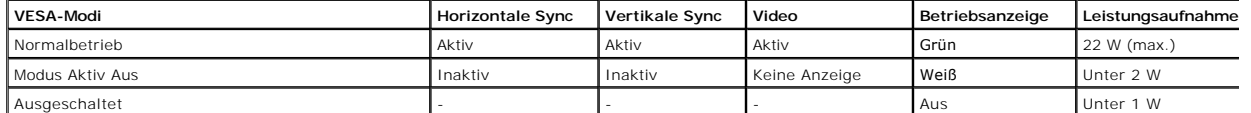

Das OSD-Menü funktioniert nur im *Normalbetrieb*-Modus. Wenn irgendeine Taste außer dem Stromschalter im Modus "Aktiv Aus" gedrückt wird, wird die folgende Meldung angezeigt:

Energiesparmodus Den Stromschalter des Computers oder eine beliebige Taste

drücken oder die Maus bewegen

Durch Aktivieren des Computers und Monitors erhalten Sie wieder Zugang zu dem OSD-[Menü](file:///C:/data/Monitors/E1609W/ge/ug/operate.htm#Using_the_OSD).

**HINWEIS:Der Flachbildschirmmonitor** Dell E1609W ist **ENERGY STAR**®-konform.

Die Leistungsaufnahme im Modus "AUS" lässt sich nur auf null reduzieren, wenn Sie den Monitor durch Lösen des Netzkabels vom Netzstrom trennen.

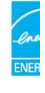

### **Polzuweisungen**

#### **15poliger D-Sub-Stecker**

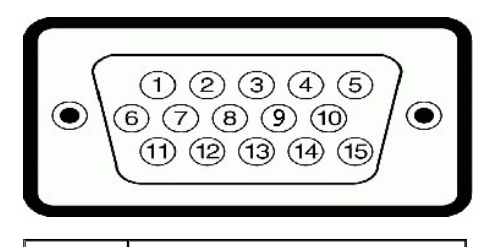

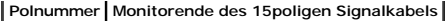

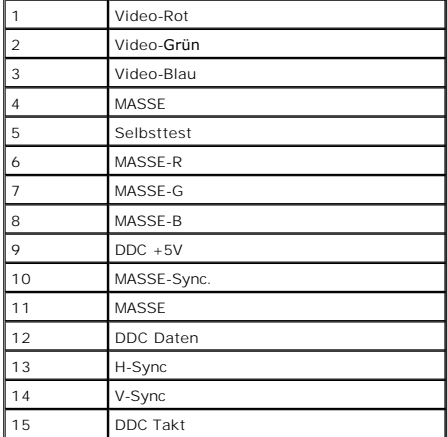

## <span id="page-5-0"></span>**Plug&Play-Unterstützung**

Sie können den Monitor in jedem Plug & Play-kompatiblen System einsetzen. Der Monitor stellt dem Computersystem automatisch die eigenen EDID-Daten (Exte<br>Display Identification Data) über Display Data Channel (DDC)-Protokol

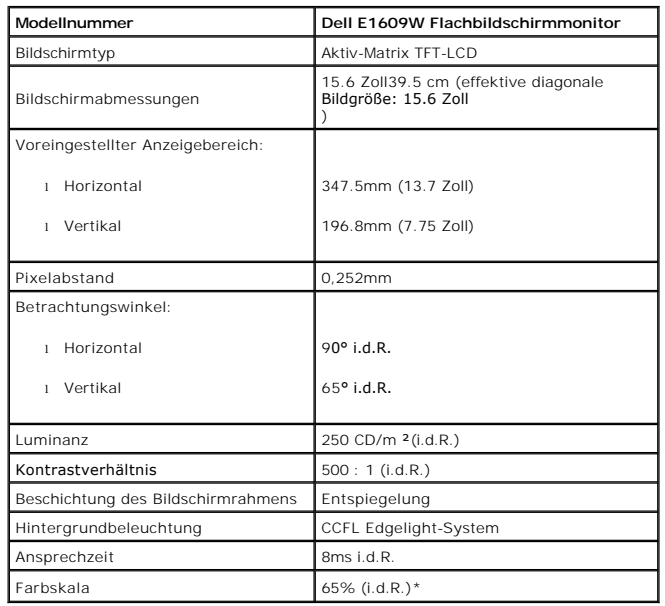

### **Technische Daten des Flachbildschirms**

### **Auflösung-Spezifikationen**

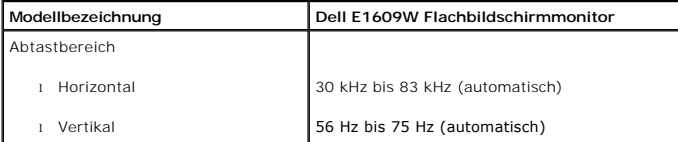

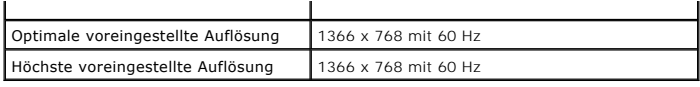

## **Elektrische Spezifikationen**

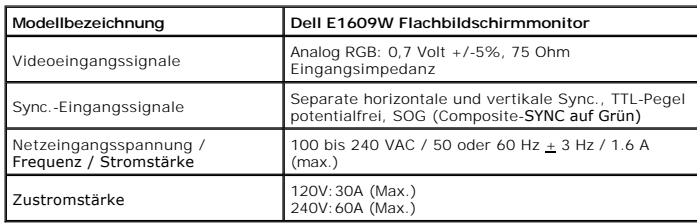

## **Voreingestellte Anzeigemodi**

Dell garantiert die Bildgröße und Zentrierung für die in der folgenden Tabelle aufgeführten voreingestellten Modi:

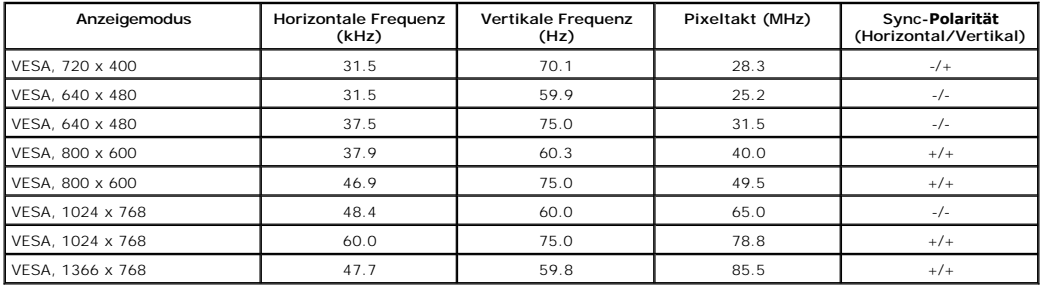

## **Physische Eigenschaften**

Die folgende Tabelle listet die physischen Eigenschaften des Monitors auf:

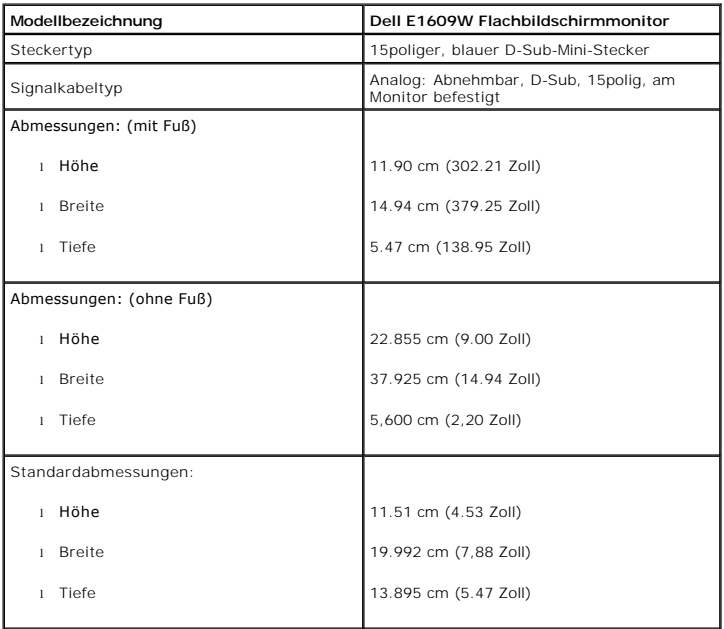

<span id="page-7-1"></span>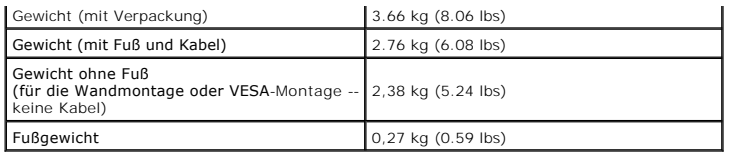

### **Umgebungseigenschaften**

Die folgende Tabell listet die Umgebungsbedingungen für den Monitor auf:

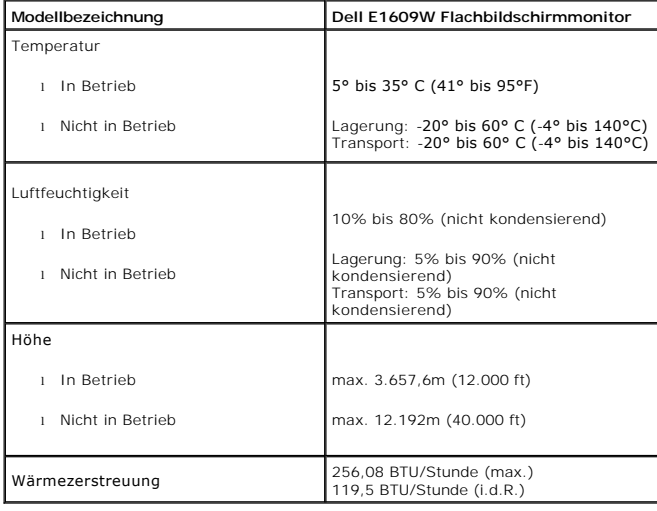

### <span id="page-7-0"></span>**Wartungshinweise**

#### **Pflege des Monitors**

**VORSICHT: Lesen und befolgen Sie die [Sicherheitshinweise](file:///C:/data/Monitors/E1609W/ge/ug/appendx.htm#Safety_Information), bevor Sie den Monitor reinigen.**

**VORSICHT: Ziehen Sie das Netzkabel des Monitors aus der Steckdose, bevor Sie den Monitor reinigen.**

Folgen Sie bitte den nachstehenden Anweisungen in der Liste, wenn Sie den Monitor auspacken, reinigen usw.:

- Befeuchten Sie zur Reinigung Ihres antistatischen Bildschirms ein weiches, sauberes Tuch leicht mit Wasser. Verwenden Sie gegebenenfalls spezielle, für der antistatischen Beildschirms ein weiches, sauberes Tuch leicht mit
- 
- 
- 
- wenn er nicht verwendet wird.

### <span id="page-8-0"></span>**Anhang**

#### **Dell™ E1609W Flachbildschirmmonitor Benutzerhandbuch**

- [VORSICHT: Sicherheitshinweise](#page-8-1)
- FCC-[Erklärung \(nur für die USA\) und weitere rechtliche Informationen](#page-8-1)
- [Kontaktaufnahme mit Dell](#page-8-2)

#### <span id="page-8-1"></span>**WARNUNG: Sicherheitshinweise**

WARNUNG: Die Verwendung von anderen als in dieser Dokumentation angegebenen Bedienelementen, Anpassungen oder Verfahren kann zu<br>**einem Schock wie auch elektrischen und/oder mechanischen Gefahren führen.** 

Lesen und befolgen Sie diese Anweisungen, wenn Sie Ihren Computermonitor anschließen und verwenden.

- l Um Schäden an Ihrem Computer zu vermeiden, vergewissern Sie sich bitte, dass der Spannungswahlschalter des Netzteils des Computers auf die
	- Wechselstromversorgung an Ihrem Standort eingestellt ist:<br>o 115 Volt (V)/60 Hertz (Hz) im Großteil von Nord- und Südamerika sowie in fernöstlichen Ländern wie Japan, Südkorea (auch 220 Volt (V)/60 Hertz ( (Hz)) und Taiwan. ¡ 230 Volt (V)/50 Hertz (Hz) im Großteil von Europa sowie in Nah- und Fernost. Vergewissern Sie sich unbedingt, dass Ihr Monitor für die Wechselstromversorgung an Ihrem Standort ausgelegt ist.
	-

HINWEIS: Dieser Monitor braucht bzw. hat keinen Spannungswahlschalter zur Einstellung der Eingangsspannung am Gerät. Er übernimmt automatis<br>Wechselspannung entsprechend dem Bereich wie in Abschnitt "Elektrische Spezifikati

- 
- ı Lagern oder verwenden Sie den LCD-Monitor nicht an Orten, die Hitze, direkter Sonneneinstrahlung oder extremer Kälte ausgesetzt sind.<br>ı Vermeiden Sie das Verlagern des LCD-Monitors zwischen Orten mit erheblichen Temperat
- l Setzen Sie den LCD-Monitor keinen schweren Vibrationen oder starken Stoßeinwirkungen aus. Lagern Sie den LCD-Monitor beispielsweise nicht im Kofferraum eines Fahrzeugs.
- 
- ı Lagern oder verwenden Sie den LCD-Monitor nicht an Orten mit hoher Luftfeuchtigkeit oder in staubiger Umgebung.<br>ı Lassen Sie kein Wasser und keine sonstigen Flüssigkeiten auf oder in den LCD-Monitor rinnen.<br>ı Verwenden u beeinträchtigen.
- ı Führen Sie niemals metallische Gegenstände in die Öffnungen des Monitors ein. Dies könnte zu einem Stromschlag führen.<br>1 Berühren Sie niemals innere Teile des Monitors, um Stromschläge zu vermeiden. Das Monitorgehäuse
- geöffnet werden. l Verwenden Sie den Monitor niemals, wenn das Netzkabel beschädigt ist. Lassen Sie keinerlei Gegenstände auf dem Netzkabel liegen. Verlegen Sie das
- Netzkabel so, dass keine Personen darüber stolpern können. l Ziehen Sie immer am Stecker, nie am Kabel, wenn Sie das Kabel des Monitors aus einer Steckdose herausziehen.
- ⊥ Die Offnungen im Monitorgehäuse sind für Lüftungszwecke vorgesehen. Um ein Uberhitzen des Geräts zu vermeiden, sollten diese Offnungen niemals<br>blockiert oder abgedeckt werden. Vermeiden Sie es, den Monitor auf einem Bet da dadurch die Lüftungsöffnungen im unteren Bereich des Gehäuses blockiert werden könnten. Falls Sie den Monitor in einem Bücherschrank oder
- geschlossenen Raum aufstellen, vergewissern Sie sich, dass für angemessene Lüftung und Luftzirkulation gesorgt ist.<br>I Stellen Sie Ihren Monitor an einem Ort mit geringer Luftfeuchtigkeit und wenig Staub auf. Vermeiden Sie Gänge. l Setzen Sie den Monitor niemals Regen aus und verwenden Sie ihn nicht in der Nähe von Wasser (in Küchen, neben Schwimmbecken etc.). Sollte der
- 
- Monitor versehentlich nass werden, trennen Sie ihn umgehend vom Netz und setzen Sie sich mit einem autorisierten Händler in Verbindung. Wenn nötig,<br>I Stillen Sie den Monitor mit einem angefeuchteten Tuch reinigen, wenn Sie
- 
- ı Stellen Sie den Monitor an einer leicht zugänglichen Steckdose auf.<br>1 Wenn Ihr Monitor nicht richtig funktioniert z.B. ungewöhnliche Geräusche oder einen Geruch abgibt dann trennen Sie ihn bitte sofort vom Netz und<br>
- Kundendienstpersonal entfernt werden. l Hohe Temperaturen können Probleme verursachen. Verwenden Sie den Monitor nicht unter direkter Sonneneinstrahlung und halten ihn von
- 
- Heizgeräten, Kochern, Feuerstellen und sonstigen Hitzequellen fern.
- 
- ı Trennen Sie den Monitor vom Netz, wenn Sie ihn für eine längere Zeit nicht benützen.<br>1 Trennen Sie den Monitor vom Stromnetz, bevor Sie irgendwelche Wartungsarbeiten ausführen.<br>1 Die Hg-Lampen in diesem Produkt ent Informationen.

### **FCC-Erklärung (nur für die USA) und weitere rechtliche Informationen**

Lesen Sie bitte die Webseite unter [www.dell.com/regulatory\\_compliance](http://www.dell.com/regulatory_compliance) zur FCC-Erklärung, rechtlichen Konformität und für weitere rechtliche Informationen.

#### <span id="page-8-2"></span>**Kontaktaufnahme mit Dell**

Wählen Sie die Rufnummer 800-WWW-DELL (800-999-3355), wenn Sie sich in den Vereinigten Staaten befinden.

 **HINWEIS:** Verfügen Sie über keine Internetverbindung, entnehmen Sie bitte Ihrem Kaufbeleg, Packzettel, Rechnung oder Dell-Produktkatalog die **.**<br>Intaktdaten.

Dell bietet mehrere Unterstützungs- und Serviceoptionen über eine Internetverbindung sowie per Telefon an. Die Verfügbarkeit hängt von der Region und dem Produkt ab. Manche Dienste sind möglicherweise in Ihrer Region nicht verfügbar. So nehmen Sie mit Dell Kontakt für die Angelegenheiten wie Vertrieb, technische Unterstützung oder Kundendienst auf:

1. Besuchen Sie **support.dell.com**.

- 2. Wählen Sie Ihr Land bzw. Ihre Region aus dem Dropdown-Menü **Land/Region auswählen** unten auf der Seite.
- 3. Klicken Sie auf **Uns kontaktieren** links auf der Seite.
- 4. Wählen Sie den entsprechenden Dienst- oder Unterstützungslink für Ihre Angelegenheit.

5. Wählen Sie die für Sie bequemste Methode, um mit Dell Kontakt aufzunehmen.

<span id="page-10-0"></span>[Zum Inhaltsverzeichnis](file:///C:/data/Monitors/E1609W/ge/ug/optimal.htm)

### **Einstellen des Monitors**

**Dell™ E1609W Flachbildschirmmonitor Benutzerhandbuch**

## **Wenn Sie einen Dell™ Desktop- oder Dell™ Notebook-Computer mit einem Internetzugang haben**

1. Besuchen Sie **http://support.dell.com,** geben Ihre Servicekennung ein und laden den aktuellsten Treiber für Ihre Grafikkarte herunter.

2. Versuchen Sie nach dem Installieren der Treiber für Ihren Grafik-Adapter noch einmal die Auflösung auf **1366x768** einzustellen.

HINWEIS: Ist es nicht möglich die Auflösung auf 1366x768 einzustellen, dann nehmen Sie bitte mit Dell™ Kontakt auf, um sich nach einem Grafik-Adapter, d<br>diese Auflösungen unterstützt, zu erkundigen.

<span id="page-11-0"></span>[Zum Inhaltsverzeichnis](file:///C:/data/Monitors/E1609W/ge/ug/optimal.htm)

### **Einstellen des Monitors**

**Dell™ E1609W Flachbildschirmmonitor Benutzerhandbuch**

## **Wenn Sie einen Nicht-Dell™ Desktop-, Notebook-Computer bzw. Grafikkarte haben**

1. Klicken Sie mit der rechten Maustaste auf den Desktop und dann auf **Eigenschaften**.

2. Wählen Sie den Registerreiter **Einstellungen**.

3. Wählen Sie **Erweitert**.

4. Durch die Überschrift des Fensters erkennen Sie den Anbieter Ihres Grafik-Controllers (z.B. NVIDIA, ATI, Intel etc.).

5. Besuchen Sie bitte die Website des Anbieters Ihrer Grafikkarte (z.B. [http://www.ATI.com](http://www.ati.com/) OR [http://www.NVIDIA.com](http://www.nvidia.com/) ), um einen aktualisierten Treiber zu erhalten.

6. Versuchen Sie nach dem Installieren der Treiber für Ihren Grafik-Adapter noch einmal die Auflösung auf **1366x768** einzustellen.

HINWEIS: Ist es nicht möglich die Auflösung auf 1366x768 einzustellen, dann nehmen Sie bitte mit dem Hersteller Ihres Computers Kontakt auf oder<br>überlegen Sie sich, einen Grafik-Adapter, der diese Auflösungen unterstützt,

#### <span id="page-12-0"></span>**Bedienen des Monitors Dell™ E1609W Flachbildschirmmonitor Benutzerhandbuch**

- **Verwenden der Bedienelemente**
- [Verwenden des OSD-](#page-13-1)Menüs
- [Einstellen der optimalen Auflösung](#page-18-0)
- [Verwenden der Kippfunktion](#page-19-0)

### <span id="page-12-1"></span>**Verwenden der Bedienelemente am Monitor**

Verwenden Sie die Tasten an der Vorderseite des Monitors, um die Eigenschaften des angezeigten Bildes einzustellen. Wenn Sie mit Hilfe dieser Tasten<br>Einstellungen ändern, wird die Änderung des jeweiligen Einstellungswertes

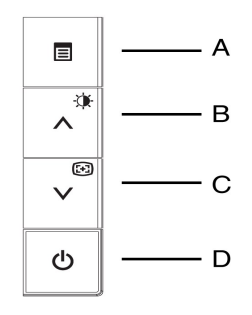

Die Tasten an der Vorderseite des Monitors werden in der folgenden Tabelle beschrieben:

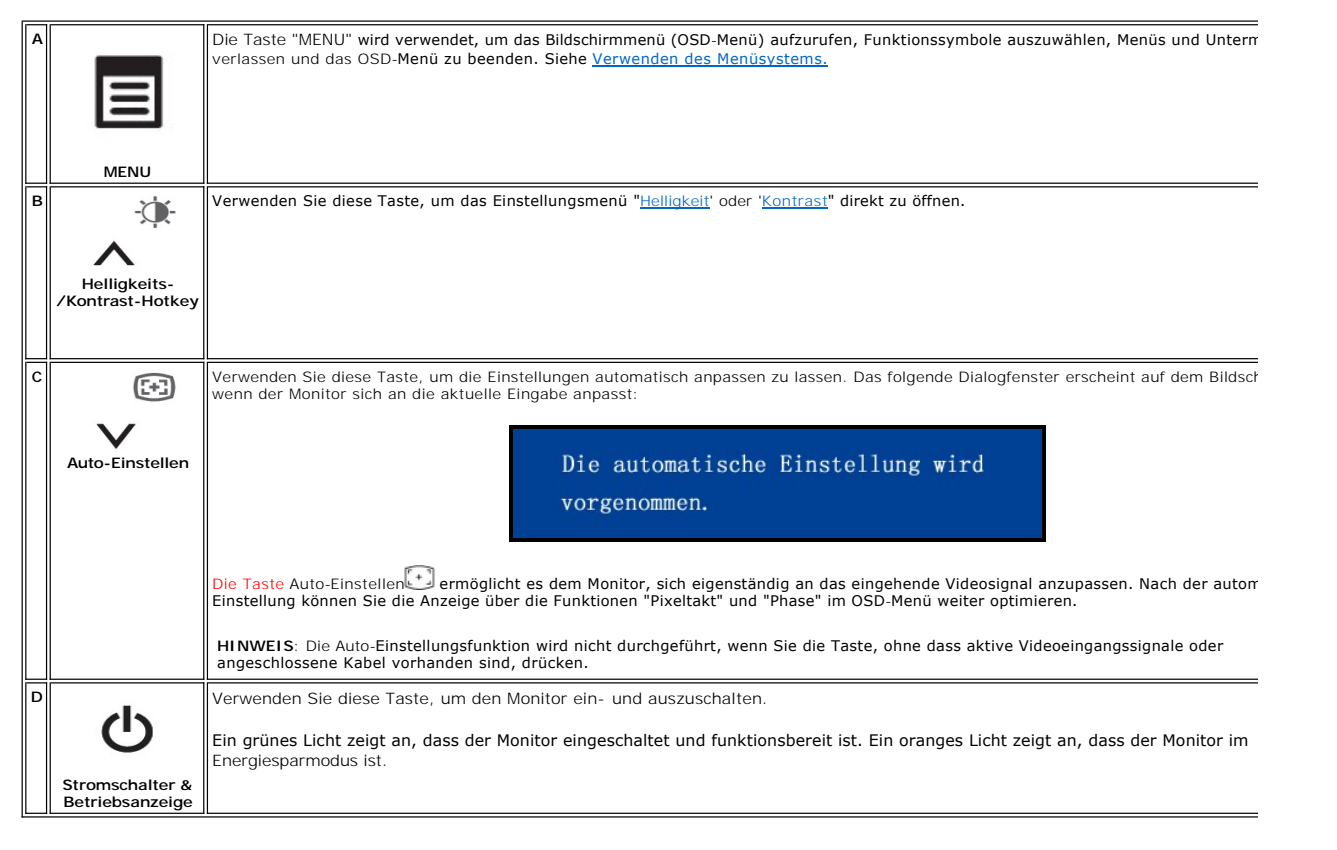

### **Bildschirmmenü/Anzeige (OSD)**

### <span id="page-13-0"></span>**Direktzugriffsfunktionen**

<span id="page-13-3"></span>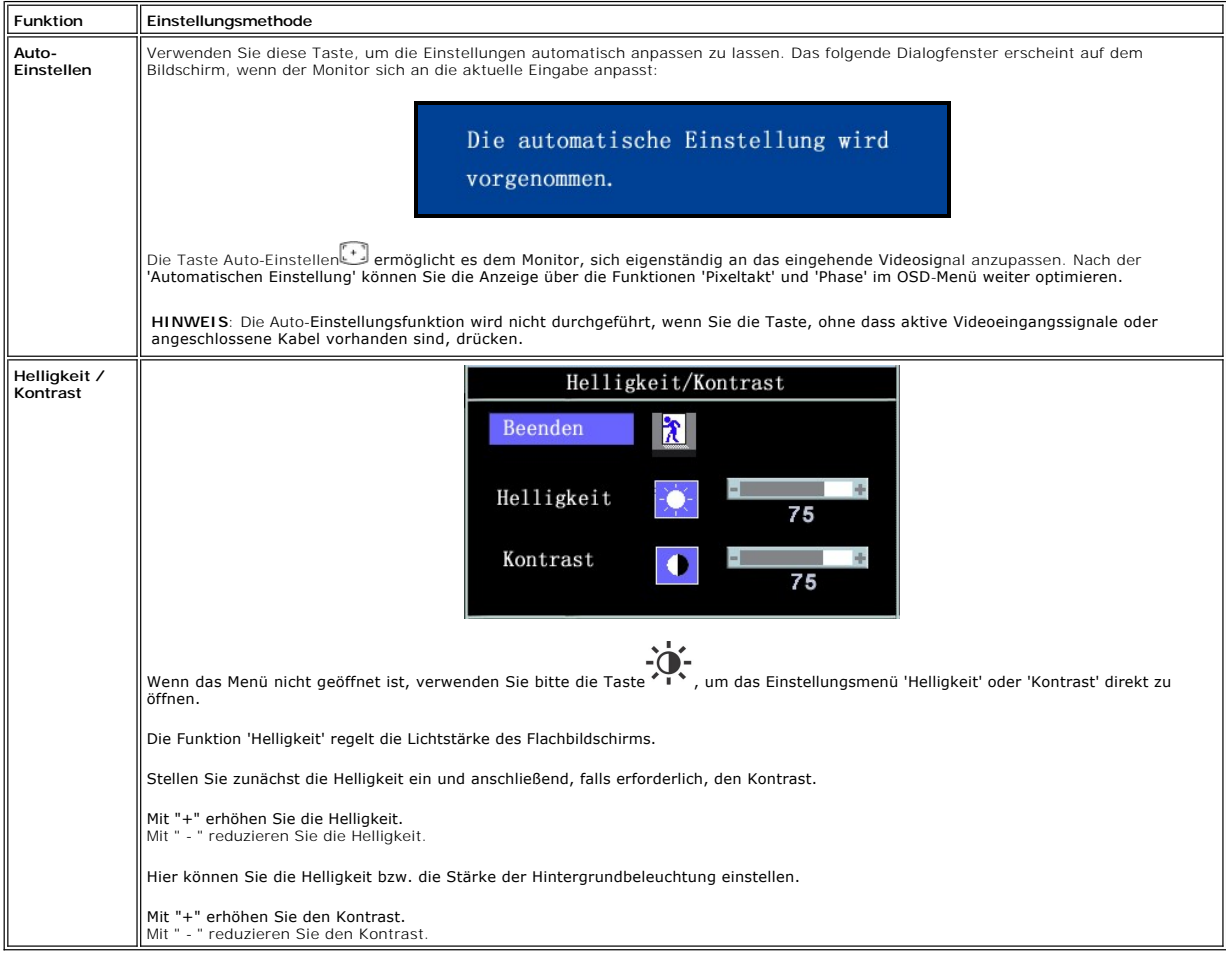

### <span id="page-13-1"></span>**Verwenden des OSD-Menüs**

## <span id="page-13-2"></span>**Verwenden des Menüsystems**

1. Drücken Sie die Taste **MENÜ**, um das OSD-System aufzurufen und das Hauptmenü anzuzeigen.

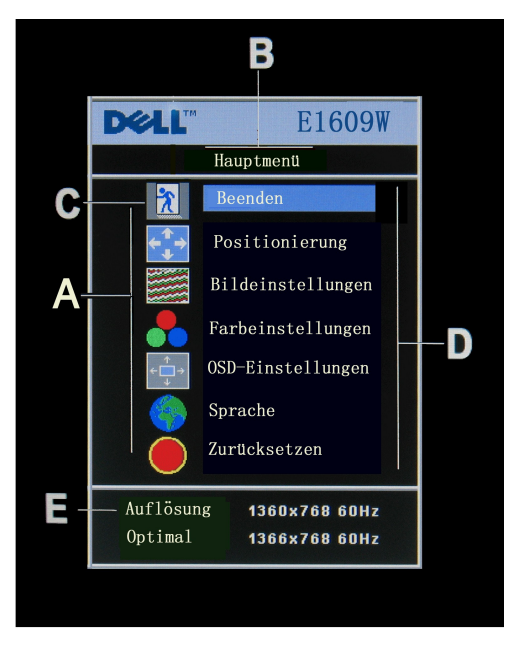

- **A** Funktionssymbole **B** Hauptmenü **C** Menüsymbol
- **D** Untermenüname **E** Auflösung
- 2. Drücken Sie die Tasten und +, um zwischen den Funktionssymbolen zu navigieren. Wenn Sie von einem Symbol zu einem anderen wechseln, wird der<br>Funktionsname markiert; der Name beschreibt die Funktion bzw. Gruppe der Fu
- 3. Drücken Sie einmal die Taste **MENÜ**, um die markierte Funktion zu aktivieren. Drücken Sie auf -/+, um den gewünschten Parameter zu wählen. Drücken Sie die Menütaste, um zum Schieberegler
- zu gelangen. Verwenden Sie anschließend die Tasten und +, um je nach Menüanzeige Ihre Anderungen vorzunehmen.<br>4. Drücken Sie einmal die Taste **MENÜ**, um zum Hauptmenü zurückzukehren und eine andere Funktion auszuwählen. zwei oder drei Mal, um das OSD-Menü zu beenden.

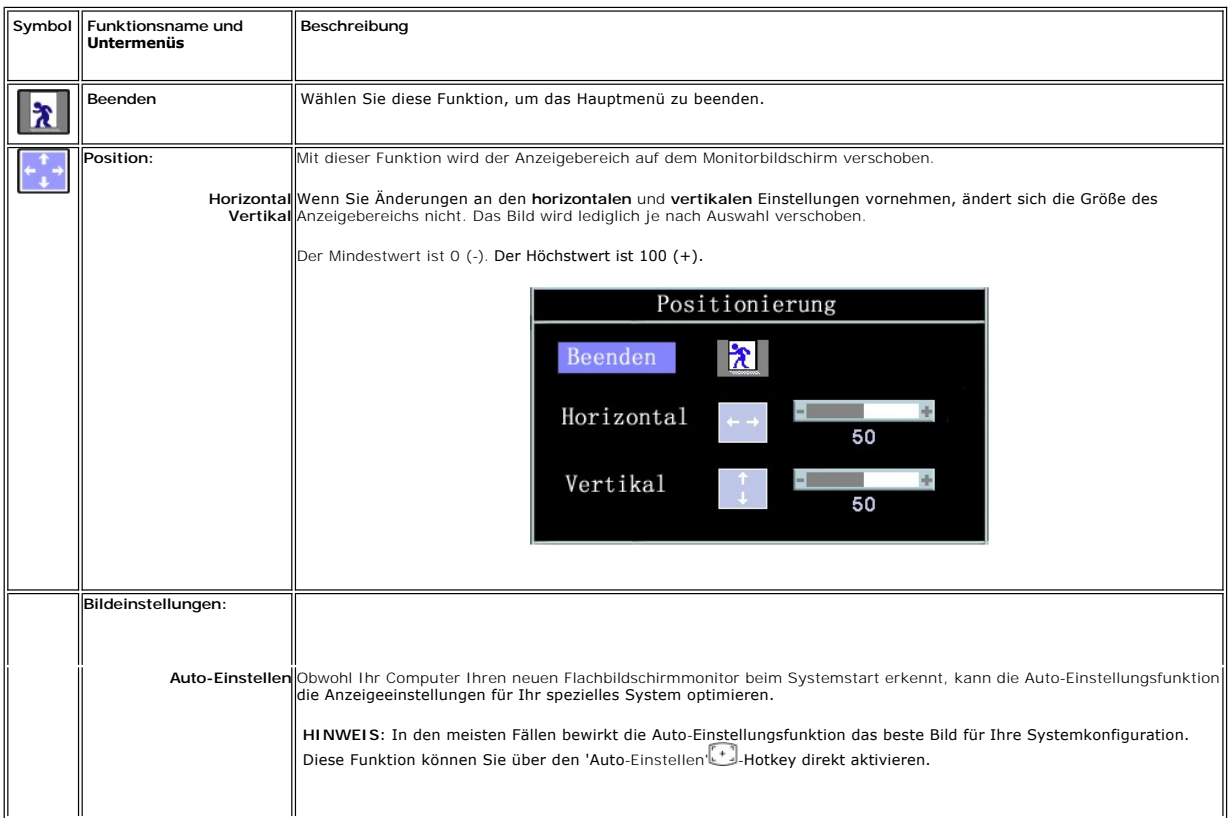

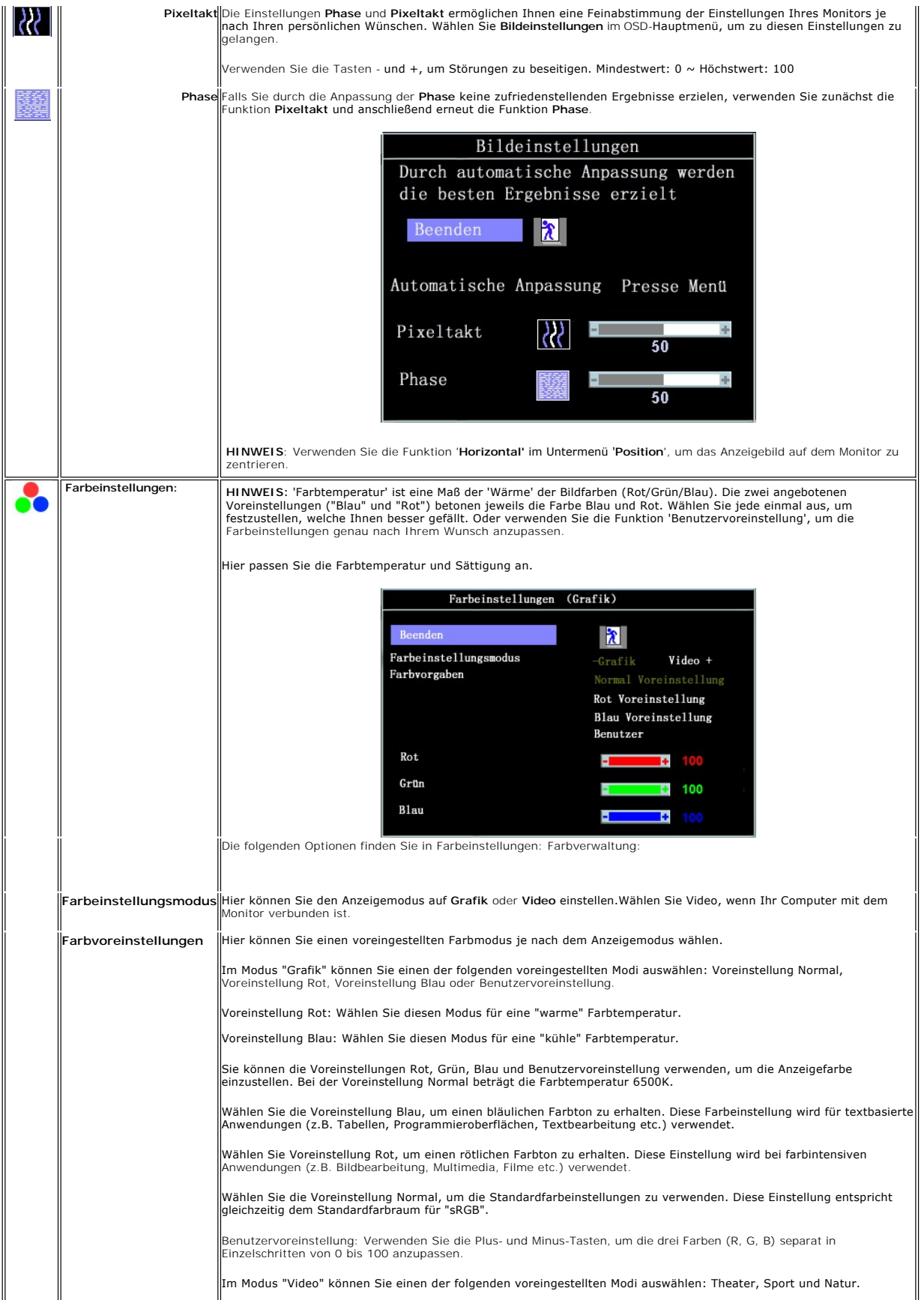

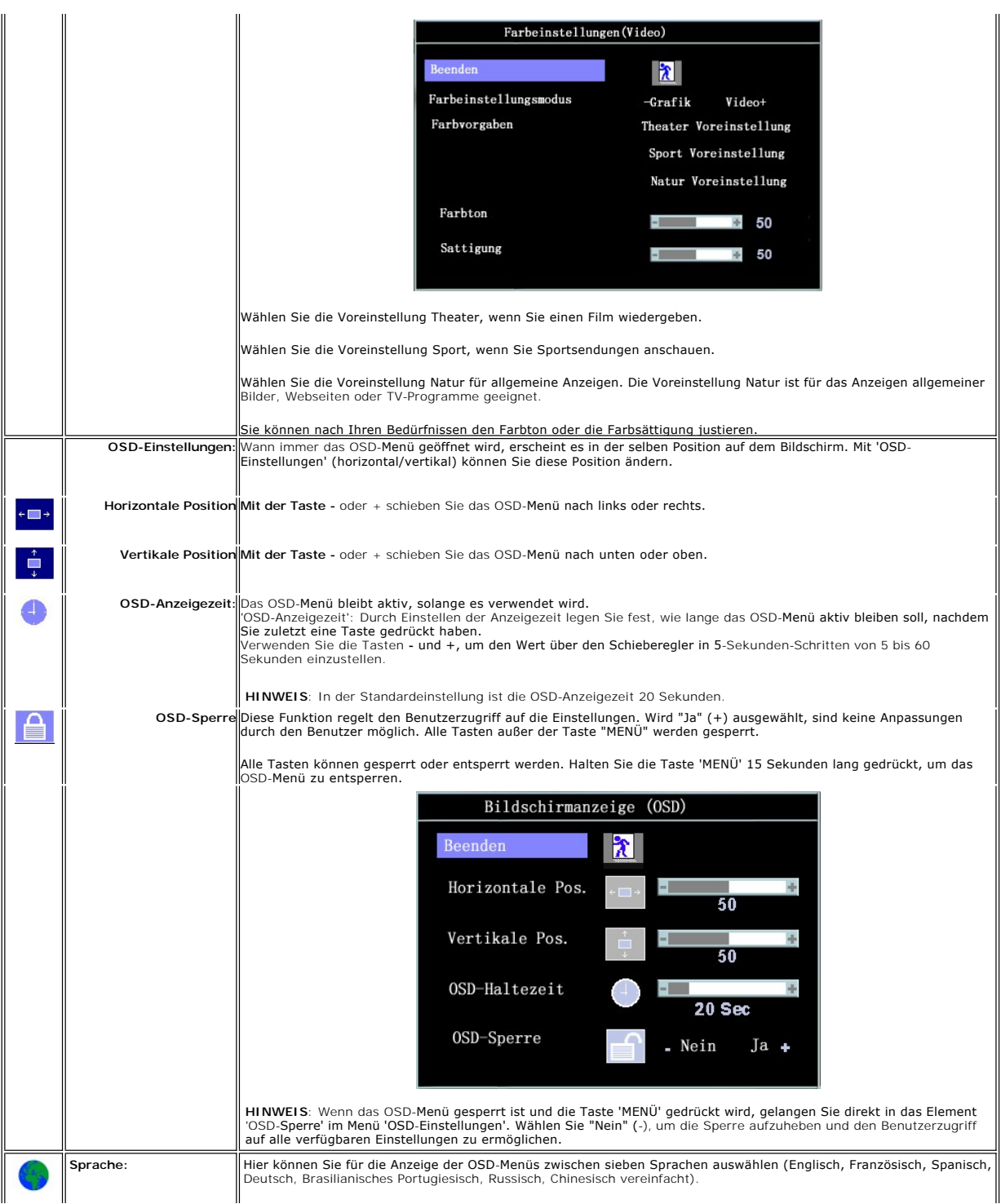

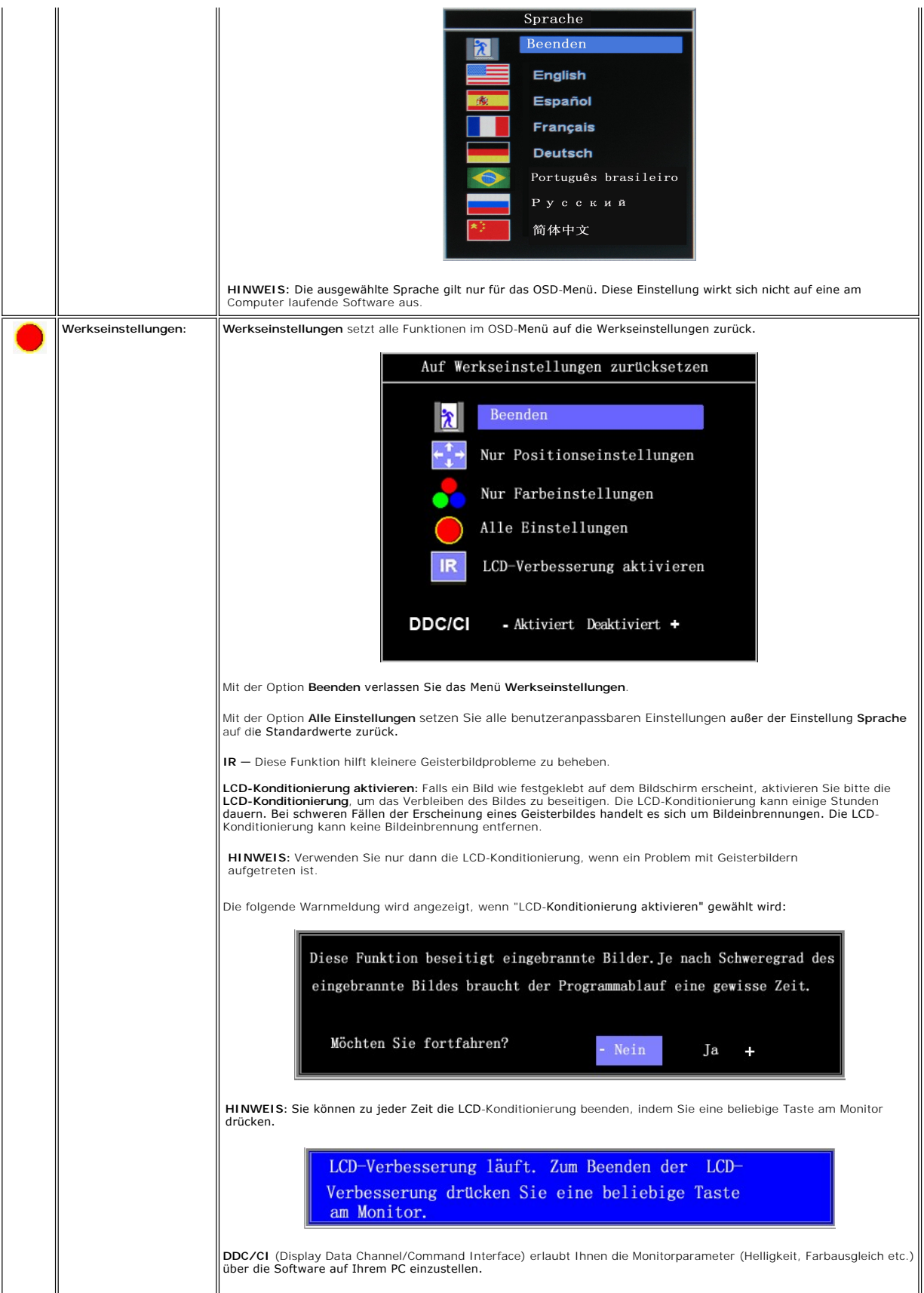

Wählen Sie **Deaktivieren**, um diese Funktion zu deaktivieren.

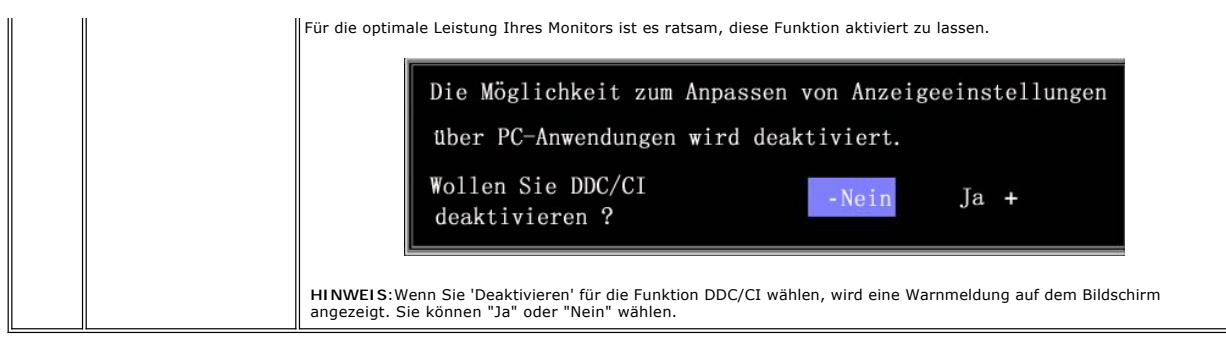

#### **Automatisches Speichern**

Wenn Sie eine Einstellung vornehmen und anschließend entweder in ein weiteres Menü wechseln oder das OSD-Menü beenden, speichert der Monitor die<br>vorgenommenen Änderungen automatisch. Auch wenn Sie eine Einstellung vornehme

#### **OSD-Warnmeldungen**

Eine Warnmeldung wird u.U. auf dem Bildschirm angezeigt, wenn der Monitor asynchron ist.

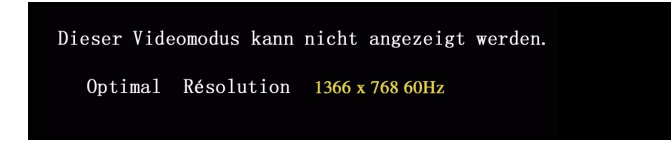

Das bedeutet, dass der Monitor sich nicht mit dem Signal synchronisieren kann, das er vom Computer empfängt. Das Signal ist zu hoch oder zu niedrig für den<br>Monitor. Sehen Sie bitte in <u>Technische Daten</u> für die horizontale

HINWEIS: Das umhertreibende Dialogfeld 'Dell - Selbsttest-Funktionsprüfung' wird auf dem Bildschirm angezeigt, wenn der Monitor kein Videosignal erkennt.

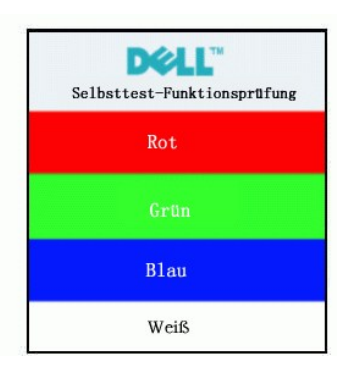

Es kann passieren, dass keine Warnmeldung erscheint und der Bildschirm einfach nichts anzeigt. Dies kann auch darauf hinweisen, dass sich der Monitor mit dem Signal vom Computer nicht synchronisiert.

Siehe [Fehlerbehebung](file:///C:/data/Monitors/E1609W/ge/ug/solve.htm#Monitor%20Specific%20Troubleshooting) für weitere Informationen.

### <span id="page-18-0"></span>**Einstellen der optimalen Auflösung**

- 1. Klicken Sie mit der rechten Maustaste auf den Desktop und wählen dann **Eigenschaften.**<br>2. Wählen Sie den Registerreiter **Einstellungen.**<br>3. Stellen Sie die Bildschirmauflösung auf 1366x 768.
- 
- 4. Klicken Sie auf **OK**.

Wenn 1366 x 768 nicht als Option angezeigt wird, müssen Sie Ihren Grafiktreiber unter Umständen aktualisieren. Führen Sie je nach Ihrem Computer einen der folgenden Vorgänge aus.

Wenn Sie einen Desktop- oder tragbaren Dell-Computer verwenden:

¡ Besuchen Sie **support.dell.com**, geben Ihre Servicekennung ein und laden den aktuellsten Treiber für Ihre Grafikkarte herunter.

Wenn Sie einen (tragbaren oder Desktop-)Computer eines anderen Herstellers verwenden:

o **Besuchen Sie die Unterstützungs**-Website Ihres Computerherstellers und laden den aktuellsten Grafiktreiber herunter.<br>o Besuchen Sie die Website Ihres Grafikkartenherstellers und laden den aktuellsten Grafiktreiber herun

# <span id="page-19-0"></span>**Verwenden der Kippfunktion**

Sie können Ihren Monitor so einstellen, dass er Ihren Sehanforderungen optimal entspricht.

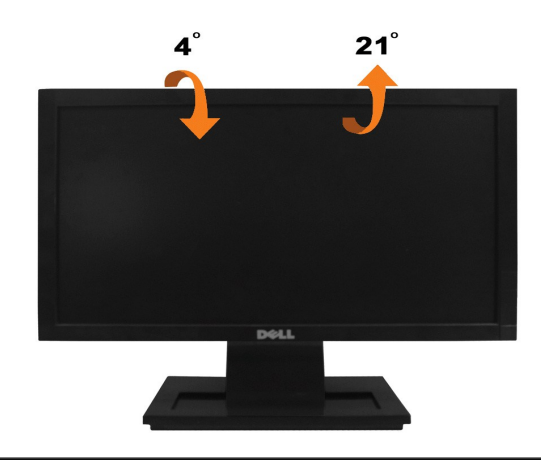

## <span id="page-20-0"></span>**Einstellen des Monitors**

**Dell™ E1609W Flachbildschirmmonitor**

## **Einstellen der Anzeigeauflösung auf 1366x768 (optimal)**

Stellen Sie nach den folgenden Schritten die Anzeigeauflösung auf 1440 x 900 Pixel, um die optimale Anzeigeleistung unter einem Microsoft Windows-Betriebssystem zu erhalten:

1. Klicken Sie mit der rechten Maustaste auf den Desktop und dann auf **Eigenschaften**.

2. Wählen Sie den Registerreiter **Einstellungen**.

3. Klicken Sie mit der linken Maustaste auf den Schieberegler und verschieben ihn, um die Anzeigeauflösung auf **1366X768** einzustellen.

4. Klicken Sie auf **OK**.

Wenn **1366X768** nicht als Option angezeigt wird, müssen Sie Ihren Grafiktreiber unter Umständen aktualisieren. Bitte klicken Sie auf eine der nachstehenden Bedingungen entsprechend Ihrem Computersystem und folgen dann den jeweiligen Anweisungen:

**1: Wenn Sie einen Dell™ Desktop- oder Dell™ Notebook[-Computer mit einem Internetzugang haben](file:///C:/data/Monitors/E1609W/ge/ug/internet.htm)**

**2: Wenn Sie einen Nicht-Dell™ Desktop[-, Notebook-Computer bzw. Grafikkarte haben](file:///C:/data/Monitors/E1609W/ge/ug/non-dell.htm)**

## <span id="page-21-0"></span>**Dell™ E1609W Flachbildschirmmonitor**

- l [Benutzerhandbuch](file:///C:/data/Monitors/E1609W/ge/ug/index.htm)
- l [Einstellen der Anzeigeauflösung auf](file:///C:/data/Monitors/E1609W/ge/ug/optimal.htm) 1366x768 (optimal)

## **Die Informationen in diesem Dokument können ohne Ankündigung geändert werden. © 2008 Dell Inc. Alle Rechte vorbehalten**

Die Reproduktion in irgendeiner Weise ohne schriftliche Genehmigung von Dell Inc. ist streng verboten.

Die in diesem Text verwendeten Marken *Deil und das DELL-Logo sind Marken von Deil inc.; Microsoft und Windows* sind Marken oder eingetragene Marken der Microsoft Corporation<br>in den Vereinigten Staaten und/oder anderen Län

Andere in diesem Dokument verwendete Warenzeichen und Handelsmarken beziehen sich auf die Eigentümer dieser Warenzeichen und Handelsmarken oder auf andere<br>Produkte. Dell Inc. erhebt keinerlei Eigentumsansprüche auf andere

**Modell E1609Wc**

**Juni 2008 Rev. A00**

# <span id="page-22-0"></span>**Einrichten des Monitors**

**Dell™ E1609W Flachbildschirmmonitor Benutzerhandbuch**

- **[Anbringen des Fußsockels](#page-22-1)**
- [Anschließen des Monitors](#page-22-2)
- **Entfernen des Fußsockels**
- [Entfernen des Fußsockels für die VESA](#page-23-1)-Wandmontage

## <span id="page-22-1"></span>**Anbringen des Fußsockels**

HINWEIS: Bei Auslieferung aus dem Werk ist der Fußsockel vom Monitor abmontiert.

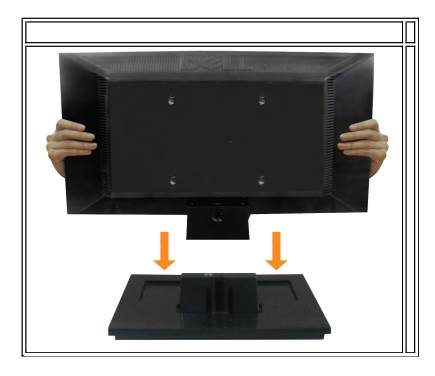

So bringen Sie den Fußsockel an dem Monitorfuß an:

1. Stellen Sie den Monitorfußsockel auf einen stabilen Tisch.

2. Schieben Sie den Monitorfuß richtig ausgerichtet nach unten, bis er in den Sockel einrastet.

## <span id="page-22-2"></span>**Anschließen des Monitors**

**VORSICHT: Bevor Sie mit den in diesem Abschnitt beschriebenen Schritten beginnen, lesen und beachten Sie bitte die [Sicherheitshinweise](file:///C:/data/Monitors/E1609W/ge/ug/appendx.htm#Safety%20Information).**

#### **Anschließen des Monitors über ein VGA-Kabel**

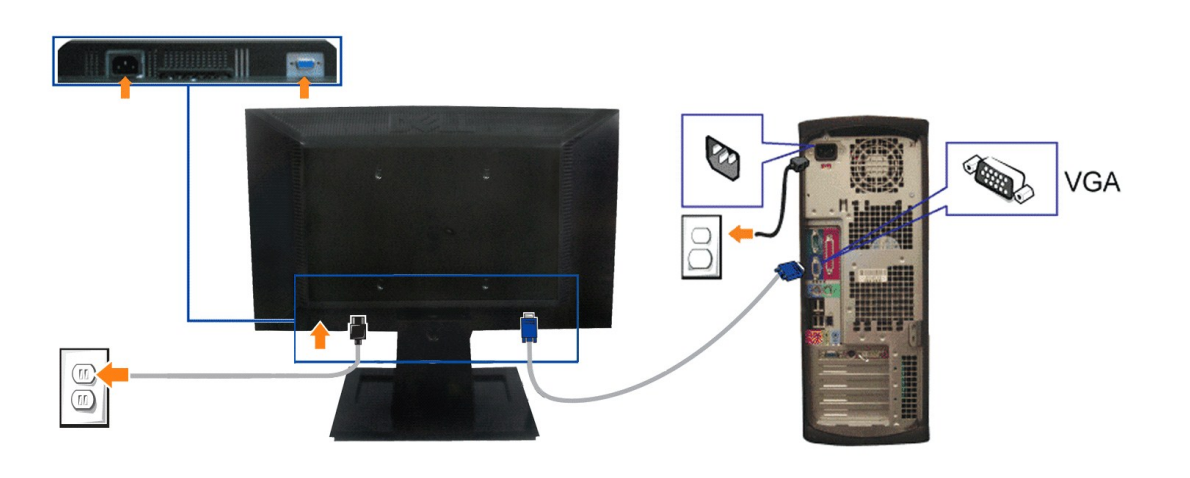

1. Schalten Sie den Computer aus und trennen die Netzkabelverbindung.

- **2.** Verbinden Sie das blaue VGA-Kabel mit dem blauen Anschluss am Computer und Monitor.
- **3.** Schließen Sie das Netzkabel an.

## <span id="page-23-0"></span>**Entfernen des Fußsockels**

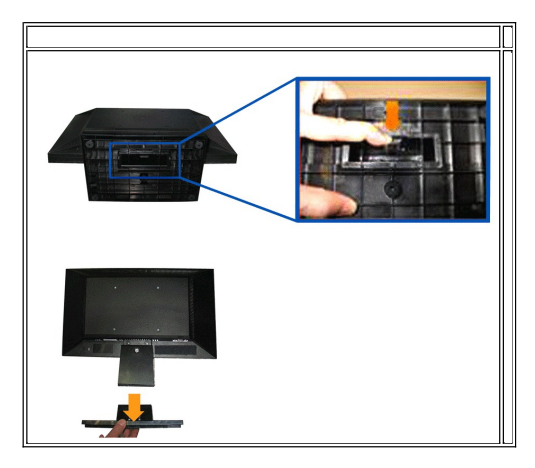

So entfernen Sie den Fußsockel von dem Monitor:

- 1. Stellen Sie den Monitor mit dem Bildschirm nach unten zeigend auf ein weiches Tuch oder ein Kissen auf einem stabilen ebenen Tisch.
- 2. Halten Sie die Fußriegel gedrückt, während Sie den Fußsockel von dem Monitor wegziehen.

## <span id="page-23-1"></span>**Entfernen des Fußsockels für die VESA-Wandmontage**

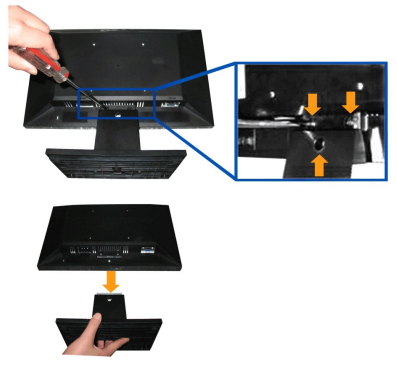

So entfernen Sie den Fußsockel von dem Monitor:

- 1. Stellen Sie den Monitor mit dem Bildschirm nach unten zeigend auf ein weiches Tuch oder ein Kissen auf einem stabilen ebenen Tisch.
- 2. Verwenden Sie einen Schraubenzieher, um die drei Schrauben wie unten abgebildet von dem Monitorfuß zu entfernen.
- 3. Entfernen Sie den Fußsockel von dem Monitor.

<span id="page-24-0"></span>[sZum Inhaltsverzeichnis](file:///C:/data/Monitors/E1609W/ge/ug/index.htm)

## **Störungsbehebung**

**Dell™ E1609W Flachbildschirmmonitor Benutzerhandbuch**

- **[Monitorstörungsbehebung](#page-24-1)**
- [Allgemeine Probleme](#page-25-0)
- **[Produktbezogene Probleme](#page-26-0)**

**VORSICHT: Bevor Sie mit den in diesem Abschnitt beschriebenen Schritten beginnen, lesen und beachten Sie bitte die [Sicherheitshinweise](file:///C:/data/Monitors/E1609W/ge/ug/appendx.htm#Safety_Information)**.

#### <span id="page-24-1"></span>**Monitorstörungsbehebung**

#### **Selbsttestfunktion (STFC: Self-Test Feature Check)**

Ihr Monitor verfügt über eine Selbsttestfunktion, mit der Sie überprüfen können, ob der Monitor ordnungsgemäß funktioniert. Wenn Ihr Monitor und Computer<br>ordnungsgemäß miteinander verbunden sind, der Monitorbildschirm jedo

1. Schalten Sie sowohl den Computer als auch den Monitor aus.<br>2. Trennen Sie das Videokabel von der Rückseite des Computers. Um einen ordnungsgemäßen Selbsttest zu gewährleisten, entfernen Sie bitte sowohl

digitale (weißer Stecker) als auch analoge (blauer Stecker) Kabel von der Rückseite des Computers. 3. Schalten Sie den Monitor ein.

Das umhertreibende Dialogfeld "Dell™ Self-Test Feature Check" [Selbsttest-Funktionsprüfung] sollte mit einem schwarzen Hintergrund auf dem<br>Bildschirm zu sehen sein, wenn der Monitor kein Videosignal erkennt aber ordnungsg

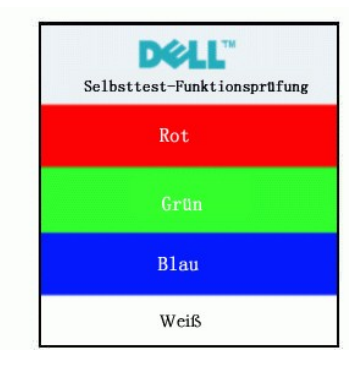

4. Diese Anzeige erscheint auch im Normalbetrieb, wenn das Videokabel getrennt oder beschädigt ist.<br>5. Schalten Sie den Monitor aus und schließen das Videokabel neu an. Schalten Sie anschließend sowohl den Computer als a

Falls Ihr Monitorbildschirm nach dem obigen Vorgang immer noch kein Bild anzeigt, überprüfen Sie bitte Ihre Videokarte und den Computer; Ihr Monitor funktioniert einwandfrei.

#### **OSD-Warnmeldungen**

Für OSD-bezogene Probleme sehen Sie bitte in [OSD-Warnmeldungen](file:///C:/data/Monitors/E1609W/ge/ug/setup.htm#warning) nach.

#### **Integriertes Diagnose-Programm**

Der Monitor verfügt über ein integriertes Diagnose-Programm, das Ihnen hilft festzustellen, ob die aufgetretene Störung von dem Monitor oder Ihrem<br>Computersystem und der Grafikkarte verursacht wurde.

**HINWEIS:** Das integrierte Diagnose-Programm kann nur dann ausgeführt werden, wenn das Videokabel nicht angeschlossen und der Monitor im *Selbsttestmodus* ist.

So führen Sie das integrierte Diagnose-Programm aus:

- 1. Stellen Sie sicher, dass der Bildschirm sauber ist (keine Staubpartikel auf der Bildschirmoberfläche).
- 
- 2. Trennen Sie das Videokabel von der Rückseite des Computers oder Monitors. Der Monitor wechselt in den Seblsttestmodus.<br>3. Halten Sie gleichzeitig die Tasten and A ander Vorderseite des Monitors für 2 Sekunden gedrückt. 3. Halten Sie gleichzeitig die Tasten ™ und ∧ an der Vorderseite des Monitors für 2 Sekunden gedrückt. Ein graues Bild wird angezeigt.<br>4. Untersuchen Sie sorgfältig den Bildschirm nach Abnormalitäten.
- 
- 
- 5. Drücken Sie noch einmal auf die Taste ∧ an der Vorderseite des Monitors . Die Farbe des Bildes ändert sich in rot.<br>6. Untersuchen Sie die Anzeige nach Abnormalitäten.<br>7. Wiederholen Sie Schritt 5 und 6, um die

连

Der Test ist abgeschlossen, wenn das weiße Bild angezeigt wird. Drücken Sie noch einmal auf die Taste  $\Lambda$ , um den Test zu verlassen.

Der Monitor funktioniert richtig, wenn Sie mit dem integrierten Diagnose-Programm keine Abnormalitäten auf dem Bildschirm festgestellt haben. Überprüfen Sie die Videokarte und den Computer.

#### **OSD-Warnmeldungen**

Eine der folgenden Warnmeldungen kann auf dem Bildschirm angezeigt werden, wenn der Monitor asynchron ist.

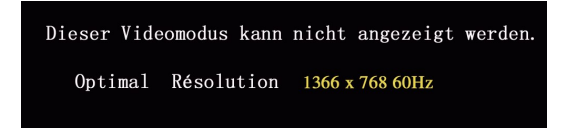

Das bedeutet, dass der Monitor sich nicht mit dem Signal synchronisieren kann, das er vom Computer empfängt. Das Signal kann zu hoch oder zu niedrig für den Monitor sein. Siehe <u>Technische Daten des Monitors</u> für die horizontalen und vertikalen Frequenzbereiche, die von diesem Monitor unterstützt werden. Der<br>empfohlene Modus ist 1366 X 768 mit 60Hz.

Es kann passieren, dass keine Warnmeldung erscheint und der Bildschirm einfach nichts anzeigt. Dies kann auch darauf hinweisen, dass sich der Monitor mit<br>dem Signal vom Computer nicht synchronisiert oder der Computer im En

### <span id="page-25-0"></span>**Allgemeine Probleme**

Die folgende Tabelle enthält allgemeine Informationen über Monitorprobleme, auf die Sie stoßen könnten.

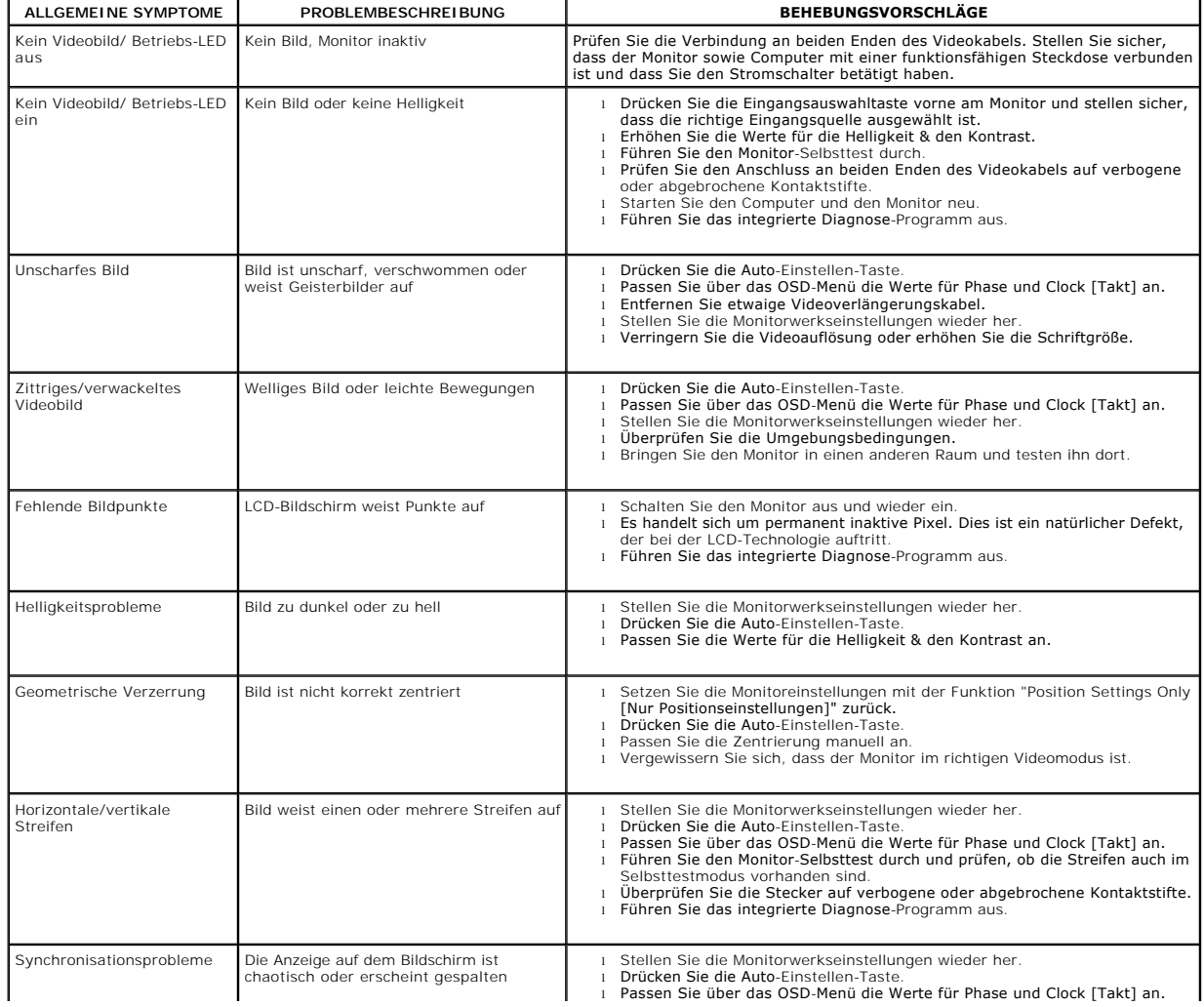

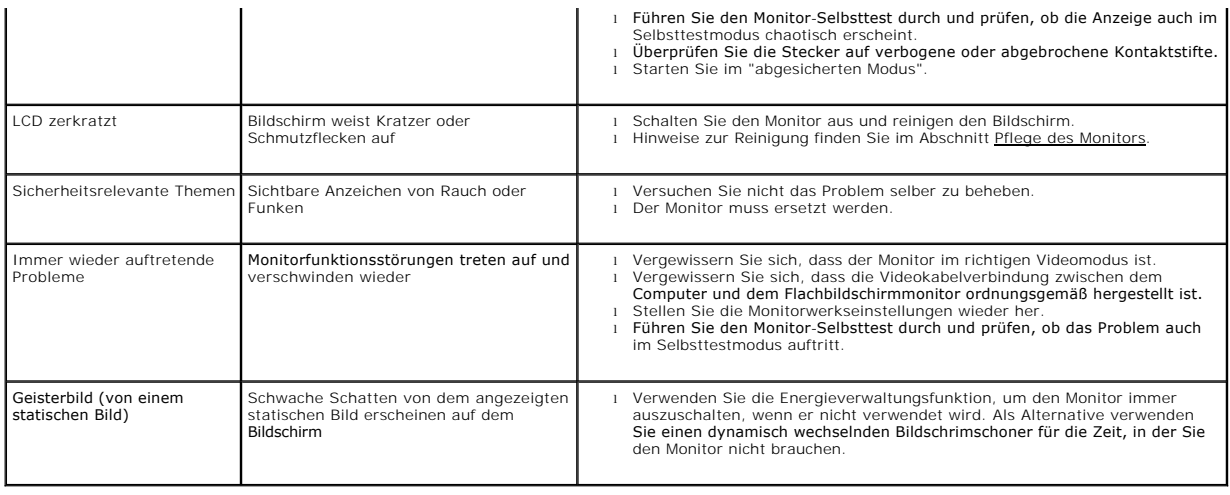

# <span id="page-26-0"></span>**Produktbezogene Probleme**

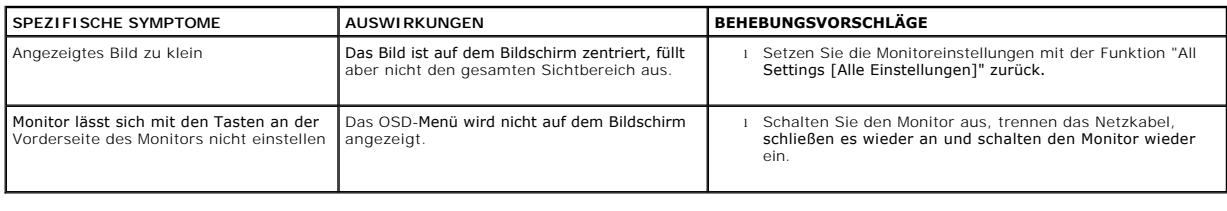